## Практическое заниятие №15.

## Тема: **Создание презентации применительно к природопользовании**

Используя программу создания презентаций составить Презентацию «Рациональное природопользование»

**Задание №1**Запустите программу для создания презентацийMSPowerPoint

**Задание №2**Измените дизайн для Вашей презентации:

*Технология работы*:

1. На вкладке Дизайн, в разделе Темы выберите любое оформление;

2. Подберите любой цвет, Шрифты эффекты, измените стиль и т.д.

**Задание №3**Оформите титульный лист Вашей презентации в соответствии с темой.

**Задание №4**Создайте нижний колонтитул с Вашими ФИО, установите дату и время:

*Технология работы*:

1. На вкладке Вставка, в разделе Текст выбрать пункт Колонтитулы;

2. В появившемся окне установить флажки для пунктов Дата и время, номер слайда, Нижний колонтитул;

3. В окне для нижнего колонтитула введите ФИО, должность, категорию;

4. Нажмите *Применить ко всем*.

**Задание №5**Создайте слайд №2:

*Технология работы:*

1. Наберите следующий текст:

**Природопользование** — это совокупность мер, предпринимаемых обществом по изучению, освоению, преобразованию и охране окружающей среды.

**Природопользование —** это деятельность человеческого общества, направленная на удовлетворение своих потребностей путем использования природных ресурсов. 2. Оформите текст на свое усмотрение. Измените внешний вид слайда – вкладка

*Дизайн*и выбрать из представленных вариантов.

**Задание №5**Создайте слайд №3:

*Технология работы*:

- 1. На вкладке Главная, в разделе Слайды выбрать пункт Создать слайд;
- 2. При необходимости можно изменить макет слайда (пункт Макет);
- 3. Добавьте на слайд маркированный список:

Виды прородопользования:

- Общее прородопользование
- Специальное прородопользование
	- o Национальное
	- o Нерациональное
- 4. Добавьте картинку с изображением природы.

5. Установите на панели Работа с рисунками любые понравившиеся Вам

настройки.

**Задание №6**Создайте слайд №4

Технология работы:

- 1. Введите заголовок слайда «Рациональное природопользование».
- 2. Добавьте таблицу 1.
- Таблица 1 Рациональное природопользование

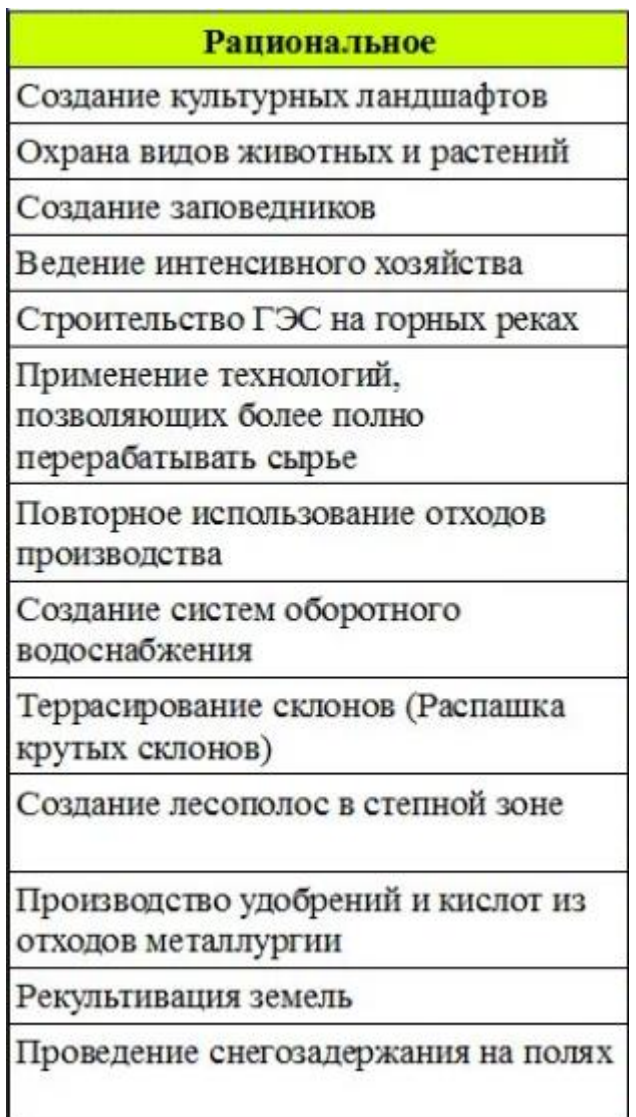

## **Задание №7**Создайте слайд №5

*Технология работы*:

- 1. Введите заголовок слайда «Нерациональное природопользование».
- 2. Добавьте диаграмму, как показано на рисунке 1.

# Земельные ресурсы

## Общая площадь мирового земельного фонда - 134 млн. кв. км.

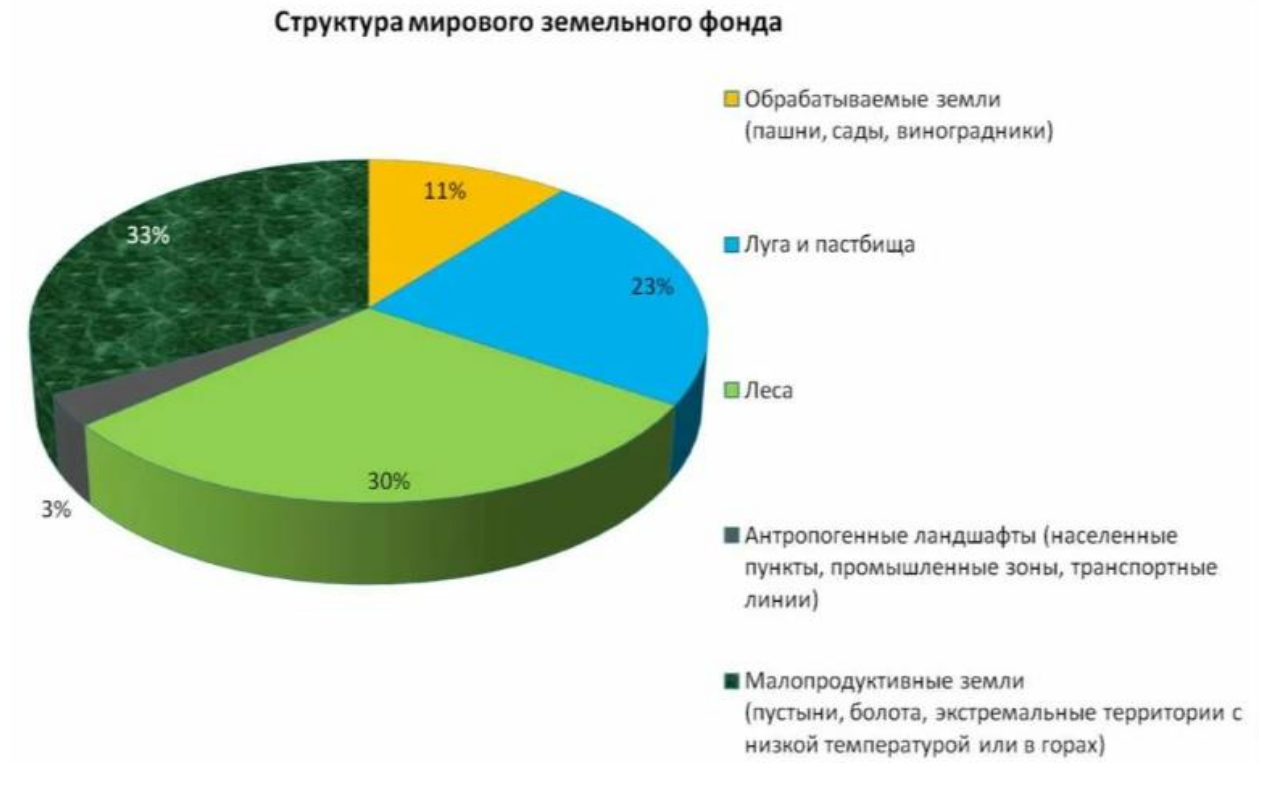

Рисунок 1

### **Задание №8**Создайте слайд №6

#### *Технология работы*:

1. Используя объект WordArt введите заголовок слайда «Виды географических прогнозов».

2. Добавьте иерархический рисунок SmartArt (рис.2).

3. Измените макет и оформление рисунка по Вашему усмотрению.

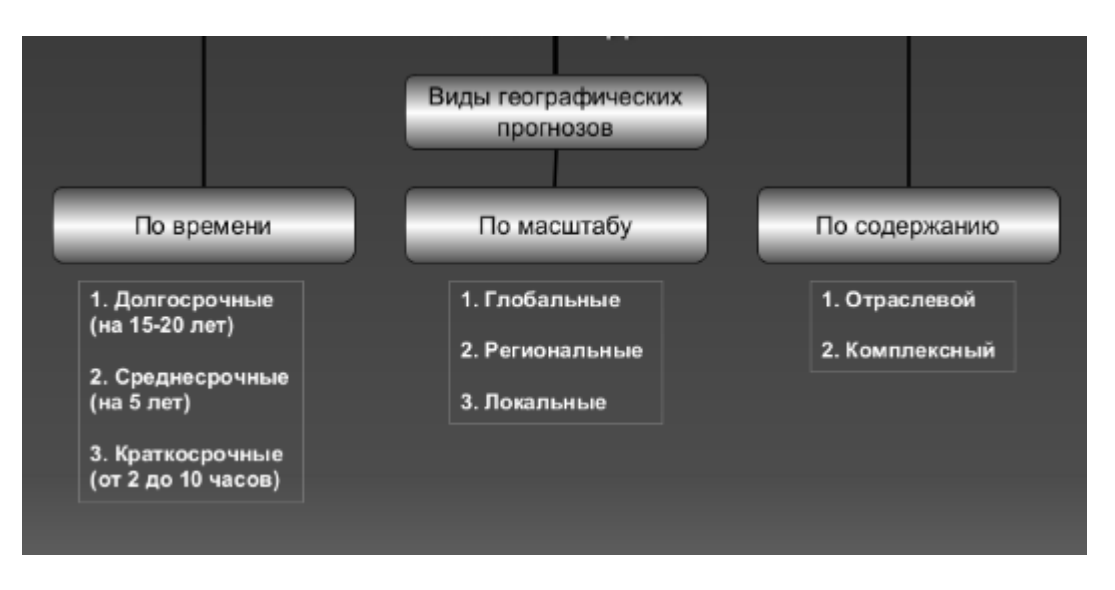

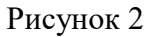

#### **Задание №10**Настройка презентации

Переходим на вкладку *Анимация*и настраиваем анимацию для презентации (появление/движение текста, звуки и т.д.)

Часть анимации доступна на этой вкладке, для доступа к остальному нужно нажать кнопку *Настройка анимации*.

Технология работы:

1. На вкладке Анимация, в разделе Переход к этому слайду выбрать

для каждого слайда любой тип анимации (звук перехода и т.д.).

2. На вкладке Показ слайдов, в разделе Настройка можно настроить

звукозапись, время показа для каждого слайда.

3. На вкладке Показ слайдов, в разделе Начать показ слайдов можно

просмотреть презентацию.

4. Сохраняется презентация аналогично другим офисным программам.

Можно настроить эффекты анимации для каждого элемента на слайде, для

этого:

- Выделите любой элемент на произвольном слайде.
- На вкладке Анимация, в разделе Анимация выбрать Настройка анимации (рис.3).

.∃⇒ Umumndkiw | nra mikiwinn **За Настройка анимации** Анимация

Рисунок 3

- Откроется панель Настройки анимации.
- Нажмите на кнопку Добавить эффект (рис.4).

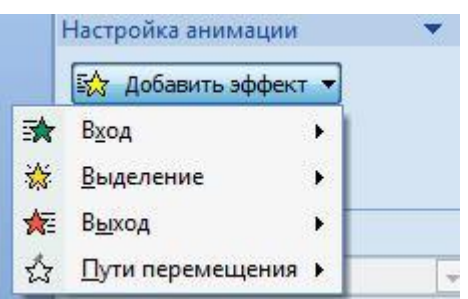

Рисунок 4

Просмотрите и выберите для объекта на слайде понравившийся Вам эффект.

**Задание 11**Итоговый слайд и создание гиперссылок

Как такового понятия Итоговый слайд в PowerPoint нет. Чтобы создать Итоговый слайд выбирается макет слайда, например Заголовок и объект. В заголовке пишется Итоговый слайд. В основном поле выбирается Список и на пункте списка вызывается контекстное меню. Выбирается пункт Гиперссылка и выбирается элемент для ссылки. В списке итогового слайда появляется название выбранного элемента для ссылки и на название ставится гиперссылка.

Гиперссылки можно поставить на слайд в этой же презентации, на сайт, на файл любой программы. Обычно в итоговом слайде гиперссылки ставят на слайд в этой же презентации.

Гиперссылки можно на текст, на рисунки и Управляющие кнопки. Образцы

Управляющих кнопок вызываются через вкладку **Вставка - группу Иллюстрации – Фигуры – Управляющие кнопки**. Кнопка выбирается и рисуется на слайде. Появляется диалоговое окно, через которое устанавливается гиперссылка.

Создайте Итоговый слайд и просмотрите презентацию. Используйте гиперссылки итогового слайда.